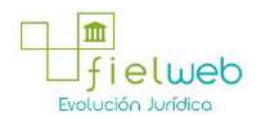

**Edición Especial No.183 , 9 de Octubre 2014**

**Última Reforma:** 

#### **Registro Oficial Edición Especial No. 183, 9 de Octubre del 2014**

#### **Resolución**

#### **Servicio Nacional de Aduana del Ecuador**

[SENAE-DGN-2013-0330-RE:](javascript:VincularImagen() **Título:** Se expide los procedimientos documentados denominados:

[SENAE-ISEE-3-2-001-V1:](javascript:VincularImagen() **Título:** Instructivo de sistema para cambiar el correo electrónico en el sistema ECUAPASS.

[SENAE-ISEE-2-3-021-V2:](javascript:VincularImagen() **Título:** Instructivo para el uso del sistema IIE – Informe de ingreso de mercancía (exportación). Derogada por: Resolución SENAE-DGN-2014-0122-RE (R.O.E.E. 266, 10-II-2015).

[SENAE-ISEE-2-3-047-V1:](javascript:VincularImagen() **Título:** Instructivo para el uso del sistema registro de consignación.

[SENAE-ISEE-2-3-050-V1:](javascript:VincularImagen() **Título:** Instructivo para el uso del sistema consulta de solicitud de salida de contenedor vacío.

[SENAE-ISEE-2-3-051-V1:](javascript:VincularImagen() **Título:** Instructivo para el uso del sistema administración de compañías de courier

[SENAE-ISEE-2-3-052-V1:](javascript:VincularImagen() **Título:** Instructivo para el uso del sistema registro de solicitud de abandono expreso.

[SENAE-ISEE-2-3-053-V1:](javascript:VincularImagen() **Título:** Instructivo para el uso del sistema consulta de decomiso administrativo (publicación).

[SENAE-ISEE-2-3-054-V1:](javascript:VincularImagen() **Título:** Instructivo para el uso del sistema solicitud de registro de participante en subasta.

[SENAE-ISEE-2-3-055-V1:](javascript:VincularImagen() **Título:** Instructivo para el uso del sistema oferta en línea de subasta.

[SENAE-ISEE-2-3-056-V1:](javascript:VincularImagen() **Título:** Instructivo para el uso del sistema consulta de resultado de subasta.

[SENAE-ISEE-2-3-057-V1:](javascript:VincularImagen() **Título:** Instructivo para el uso del sistema consulta de información de subasta.

[SENAE-ISEE-2-3-058-V1:](javascript:VincularImagen() **Título:** Instructivo para el uso del sistema consulta de mercancía de donación.

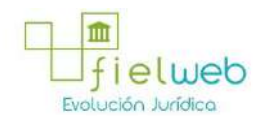

[SENAE-ISEE-2-3-059-V1:](javascript:VincularImagen() **Título:** Instructivo para el uso del sistema registro de informe de peritaje.

[SENAE-ISEE-2-3-060-V1:](javascript:VincularImagen() **Título:** Instructivo para el uso del sistema solicitud de participante para adjudicación gratuita.

[SENAE-ISEE-2-3-061-V1:](javascript:VincularImagen() **Título:** Instructivo para el uso del sistema registro de solicitud de adjudicación gratuita.

[SENAE-ISEE-2-3-062-V1:](javascript:VincularImagen() **Título:** Instructivo para el uso del sistema consulta de resultado de adjudicación gratuita.

[SENAE-ISEE-2-3-063-V1:](javascript:VincularImagen() **Título:** Instructivo para el uso del sistema solicitud de destrucción - importador.

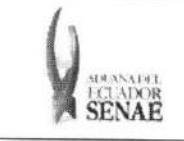

ECUAPASS

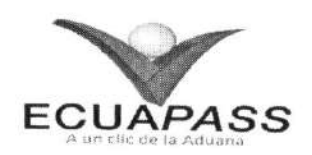

## SENAE-ISEE-2-3-051-V1

## **INSTRUCTIVO PARA EL USO DEL SISTEMA** ADMINISTRACIÓN DE COMPAÑÍAS DE COURIER

AGOSTO 2013

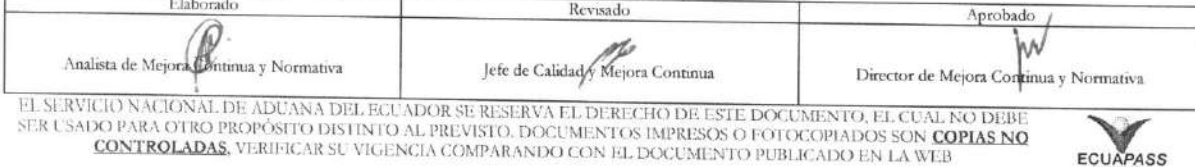

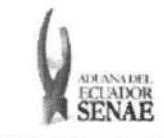

# INSTRUCTIVO PARA EL USO DEL SISTEMA<br>ADMINISTRACIÓN DE COMPAÑÍAS DE COURIER

## HOJA DE RESUMEN

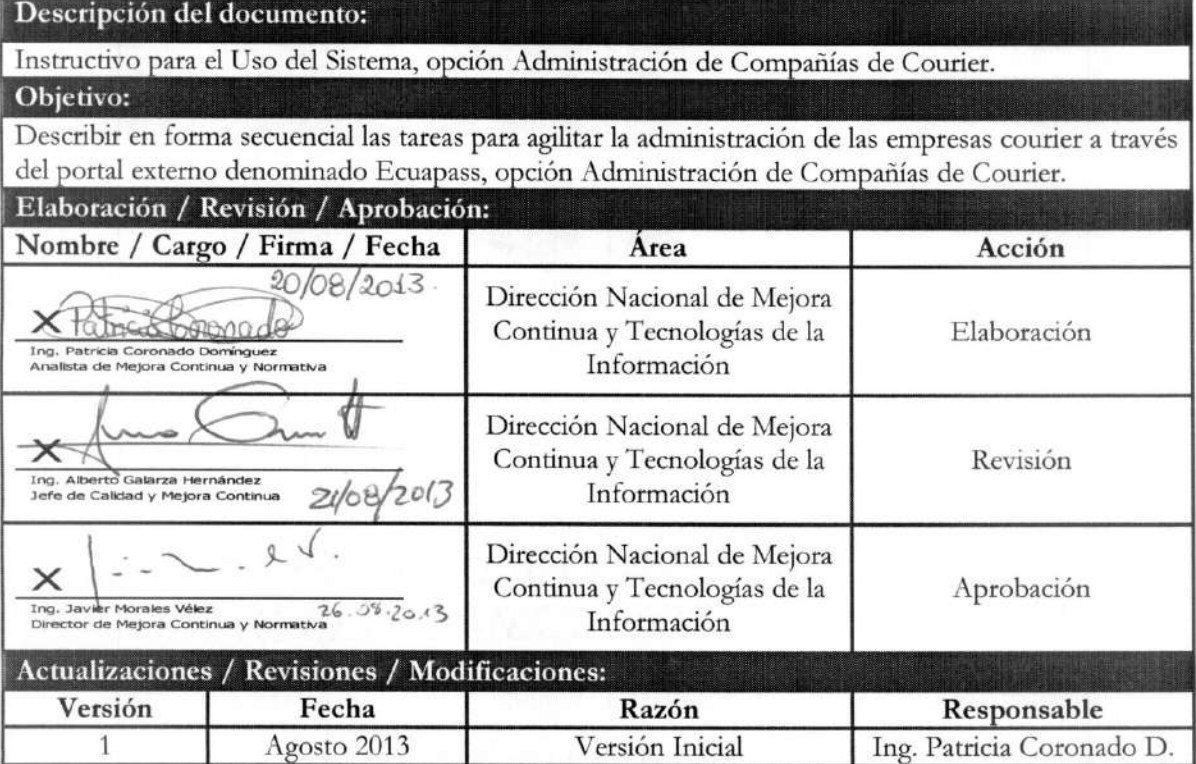

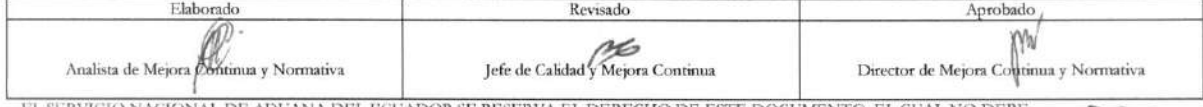

EL SERVICIO NACIONAL DE ADUANA DEL ECUADOR SE RESERVA EL DERECHO DE ESTE DOCUMENTO, EL CUAL NO DEBESER USADO PARA OTRO PROPÓSITO DISTINTO AL PREVISTO. DOCUMENTOS IMPRESOS O FOTOCOPIADOS SON COPIAS NO CONTROLADAS, VERIFICAR

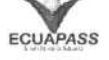

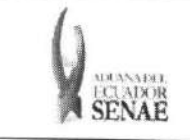

## **ÍNDICE**

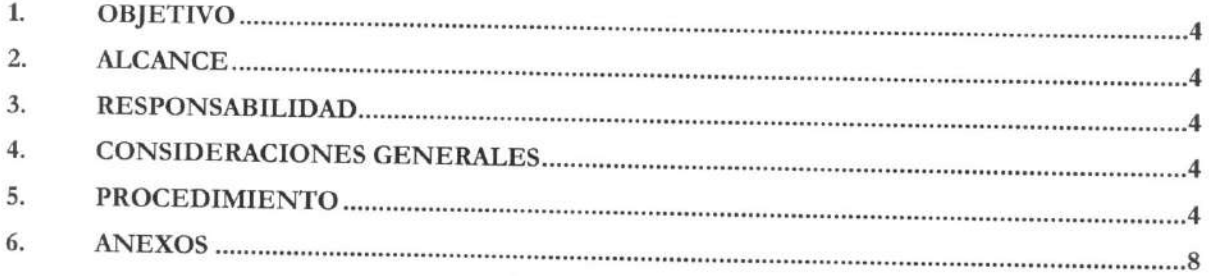

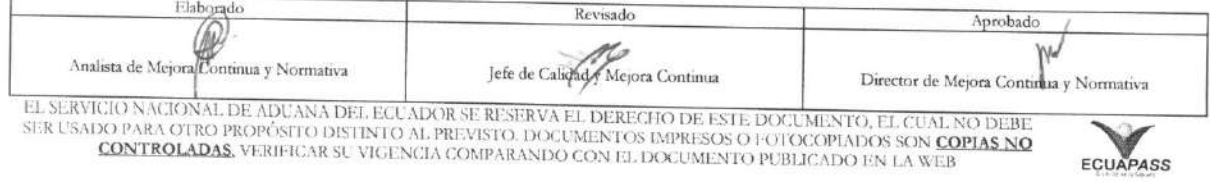

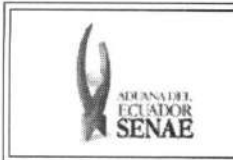

### **1. OBJETIVO**

Describir en forma secuencial las tareas para agilitar la administración de las empresas courier a través del portal externo denominado Ecuapass, opción Administración de Compañías de Courier.

### **2. ALCANCE**

Está dirigido a la Agencia Nacional Postal.

## 3. RESPONSABILIDAD

- **3.1.** La aplicación, cumplimiento y realización de lo descrito en el presente documento, es responsabilidad de la Agencia Nacional Postal.
- 3.2. La realización de mejoramiento, cambios solicitados y gestionados por los distritos, le corresponde a la Dirección Nacional de Mejora Continua y Tecnologías de la Información para su aprobación y difusión.

## **4. CONSIDERACIONES GENERALES**

4.1. Con el objeto de que se apliquen los términos de manera correcta, se entiende lo siguiente:

4.1.1. Usuario: Agencia Nacional Postal.

**4.1.2. Transportista:** Aquel autorizado por el organismo competente de su pais de origen, para ejecutar o hace ejecutar el transporte de mercancias.

#### **5. PROCEDIMIENTO**

- **5.1.** Acceda al navegador de Internet, registre la direccion https://portal.aduana.gob.ec/, visualice el portal externo Ecuapass e ingrese con su usuario y contraseña.
- 5.2. Seleccione el menú principal "Trámites operativos", sub-menú "Elaboración de e-Doc. Operativo" y luego haga clic en "Formulario de solicitud categoria".

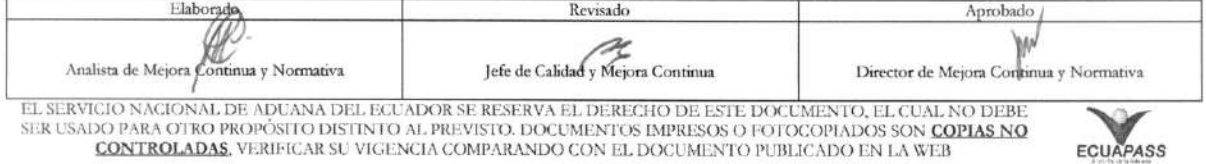

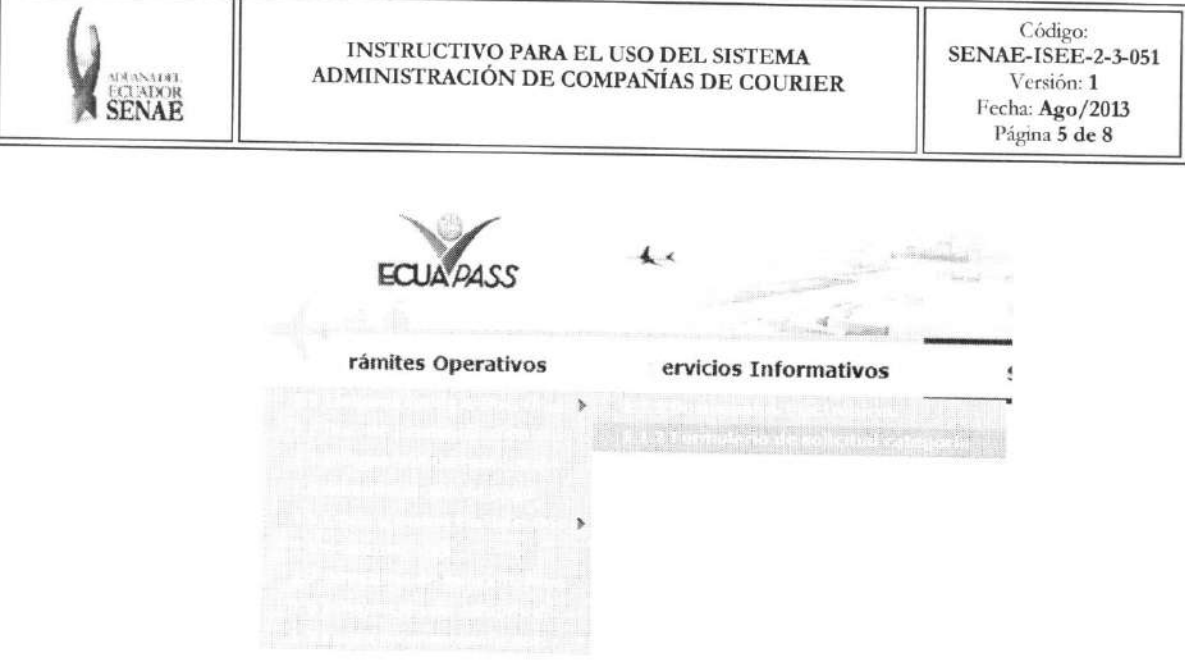

5.3. En el detalle de la opción se presentan 2 pestañas que incluyen los documentos electrónicos. Se procede a dar clic en la pestaña "Cargas".

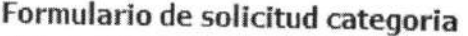

Despacho Aduanero Cargas

5.4. Los documentos electrónicos que se presentan se encuentran categorizados como "Importación" y "Exportación", para lo cual el usuario seleccionará en la sección de "Importación" el documento electrónico "Administración de Compañías de Courier".

## Formulario de solicitud categoria

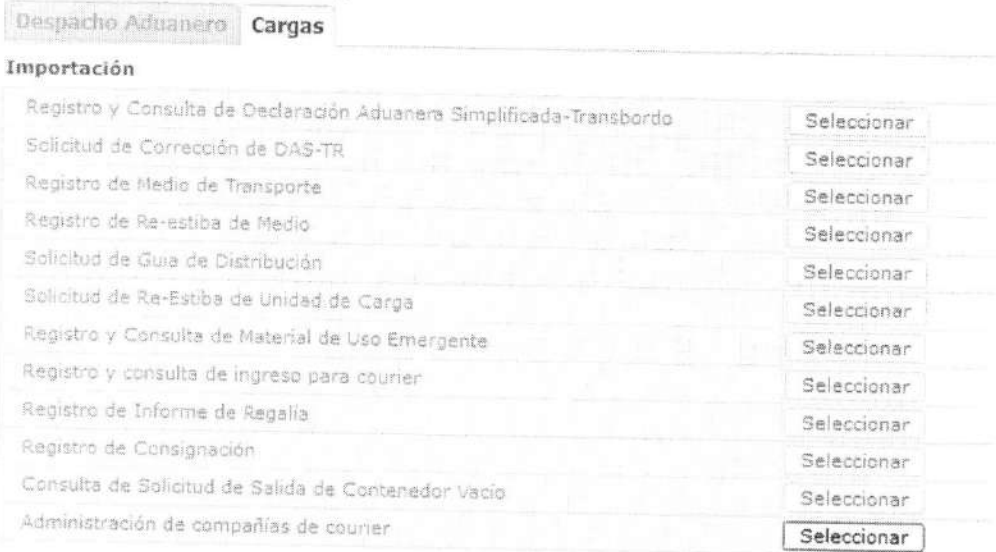

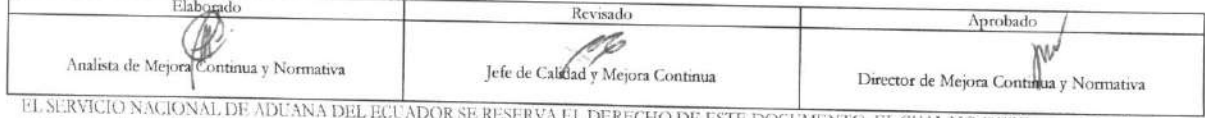

EL SERVICIO NACIONAL DE ADUANA DEL ECUADOR SE RESERVA EL DERECHO DE ESTE DOCUMENTO, EL CUAL NO DEBE<br>CONTROLADAS, VERIFICAR SU VIGENCIA COMPARANDO CON EL DOCUMENTO PUBLICADO EN LA WEB

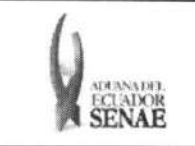

#### 5.5. Se presentan los siguientes campos para ser llenados.

#### Administración de compañías de courier

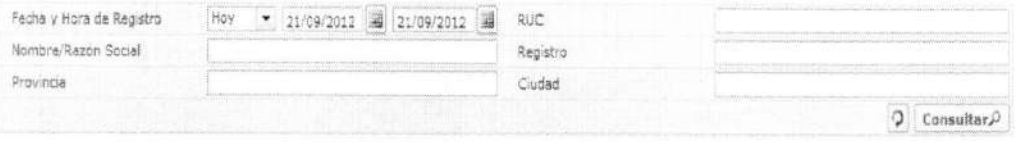

- **• Fecha y Hora de Registro:** Seleccionar para buscar con la fecha y hora de registro.  $(dd/mm/aaaa - hh/mm - am 6 pm)$
- **• RUC:** Ingresar para buscar con el RUC.
- **Nombre/Razón Social:** Ingresar la razón social para la búsqueda.
- **• Registro:** Ingresar para buscar con el numero de registro.
- **• Provincia:** Ingresar para buscar con el nombre de la provincia.
- **• Ciudad:** Ingresar para buscar con el nombre de la ciudad.

**5.6.** Se presentan los siguientes campos en el grid.

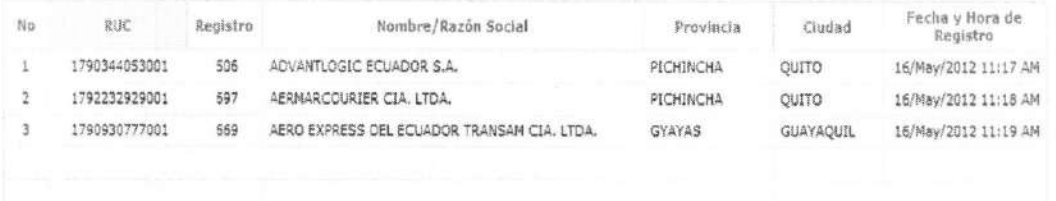

- **• Fecha y Hora de Registro:** Seleccionar para buscar con la fecha y hora de registro. (dd/mm/aaaa - hh/mm — am ó pm)
- **• RUC:** Ingresar para buscar con el RUC. .(13 digitos)
- **Nombre/Razón Social:** Ingresar la razón social para la búsqueda.
- **•** Registro: Ingresar para buscar con el número de registro.
- **• Provincia:** Ingresar para buscar con el nombre de la provincia.
- **• Ciudad:** Ingresar para buscar con el nombre de la ciudad.

#### **5.7.** Se presentan los siguientes campos para ser llenados:

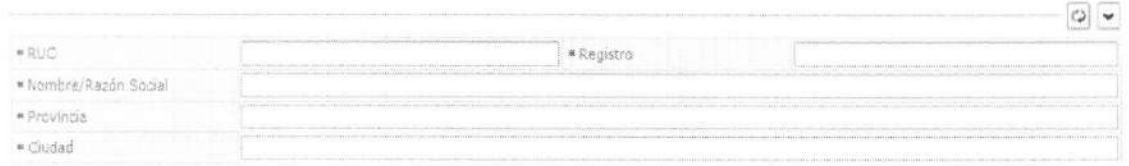

**• RUC:** Ingresar para buscar con el RUC. .( 13 digitos)

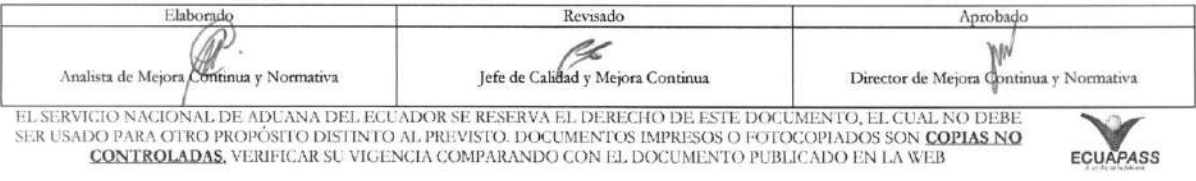

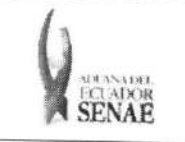

- **Nombre/Razón Social:** Ingresar la razón social para la búsqueda.<br>• Registro: Ingresar para buscar con el pámero de la ciudad de la ciudad de la ciudad de la ciudad de la ciudad de la ciudad de la ciudad de la ciudad de
- **• Registro:** Ingresar para buscar con el niimero de registro.
- **• Provincia:** Ingresar para buscar con el nombre de la provincia.
- **• Ciudad:** Ingresar para buscar con el nombre de la ciudad.
- · En caso de no haber registrado un campo mandatorio o un campo erróneo en el documento electrónico se presentan mensajes de error o de información indicando los campos que requieren ser registrados.

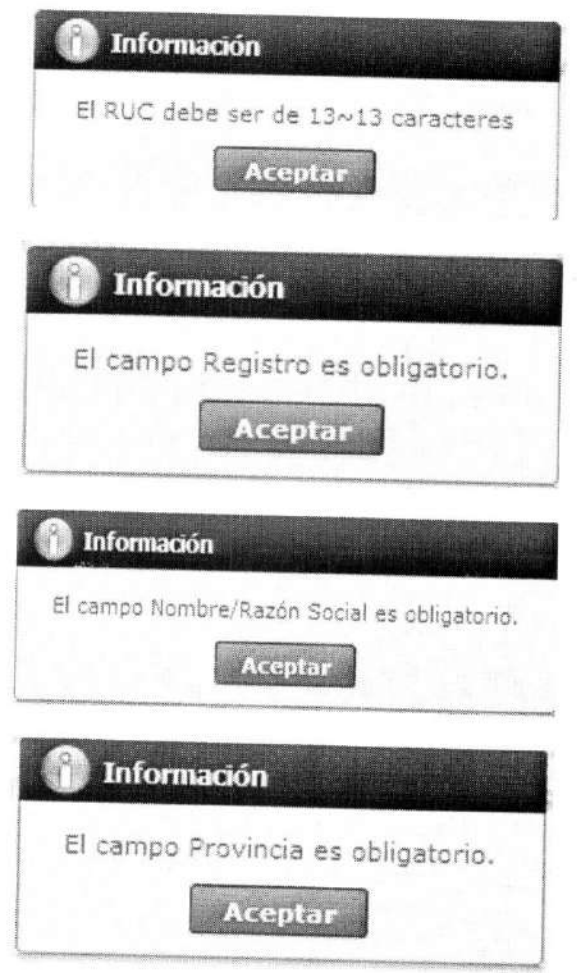

Una vez realizado el registro de todos los campos mandatarios se debe dar clic al botón **Registrar**  para su ejecución y se presentan los siguientes mensajes.

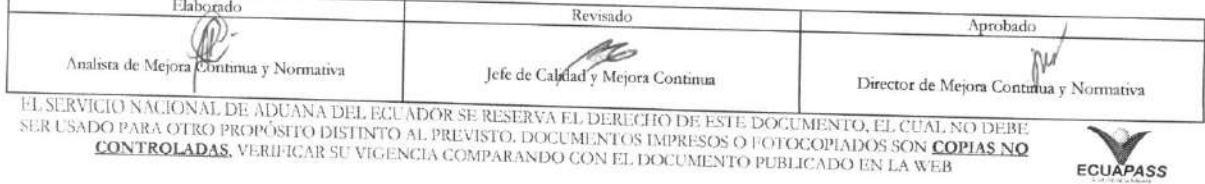

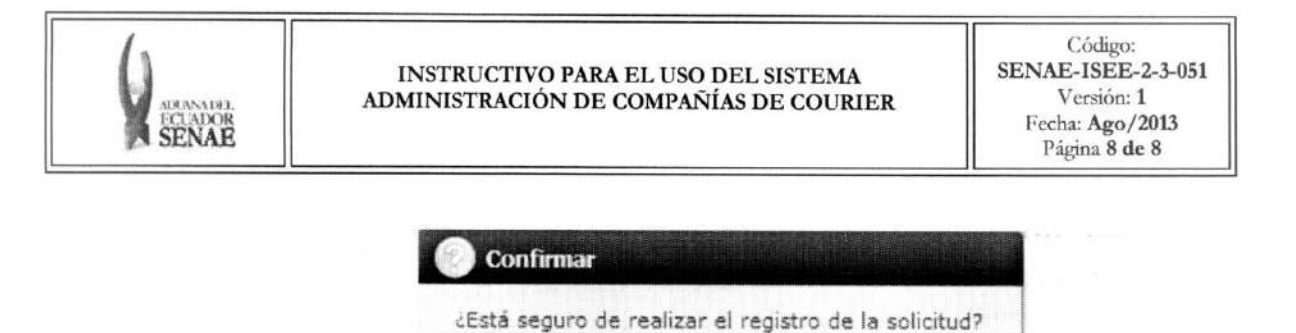

Sí

Modificar · Una vez realizada la modificación de registro se debe dar clic al botón para su ejecución y se presentan los siguientes mensajes.

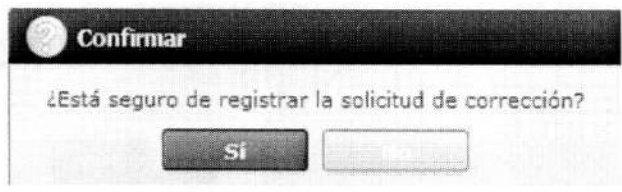

· En caso de eliminar la información: Una vez realizado la eliminación de registro se debe Eliminar para su ejecución y se presentarán los siguientes mensajes. dar clic al botón

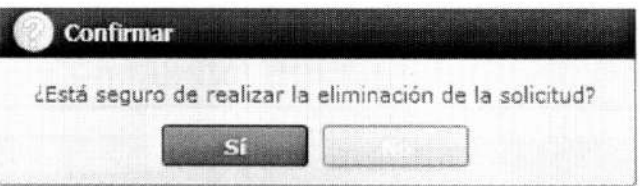

## 6. ANEXOS

No hay anexos.

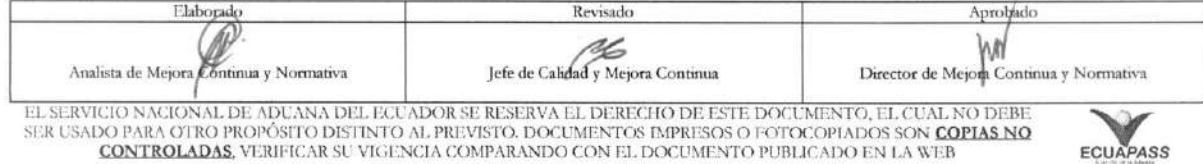